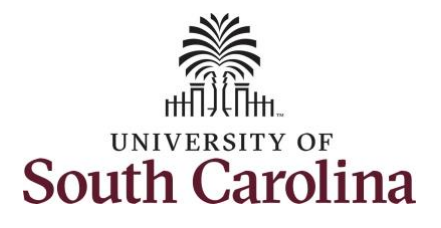

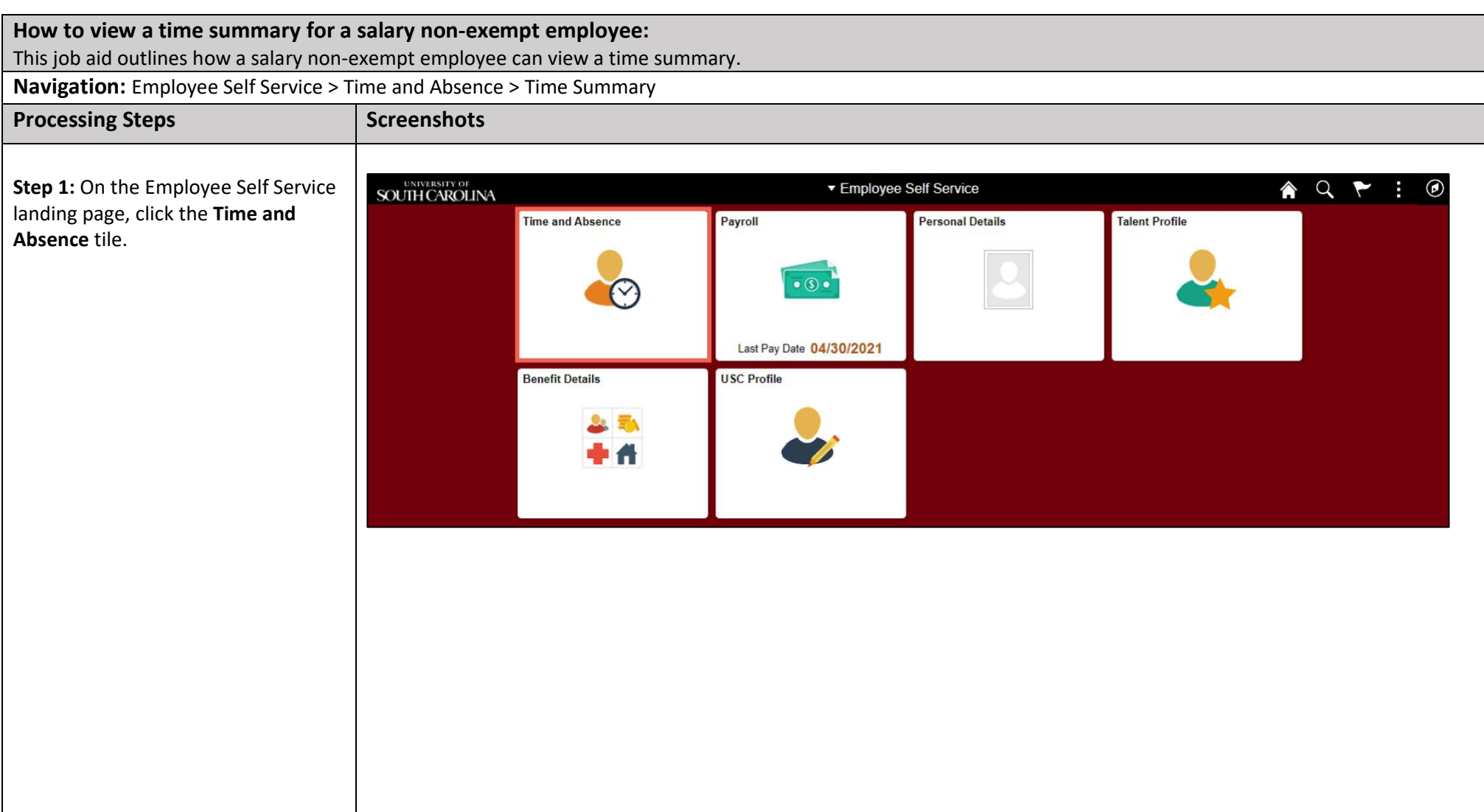

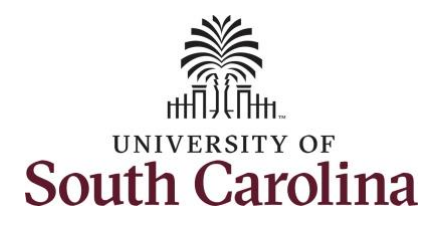

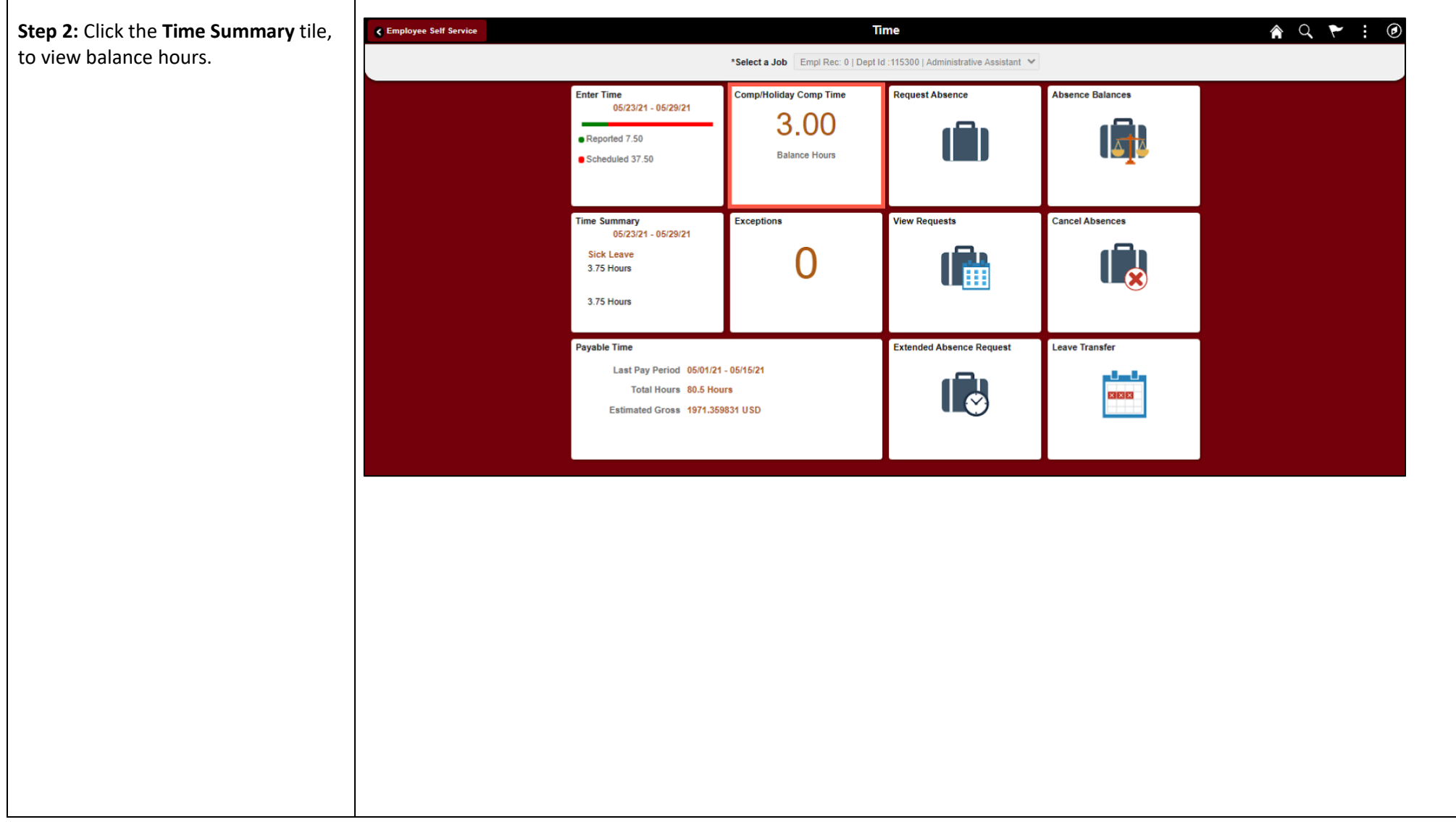

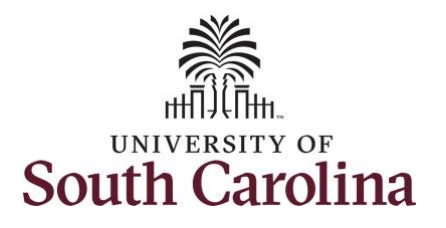

employee.

current week.

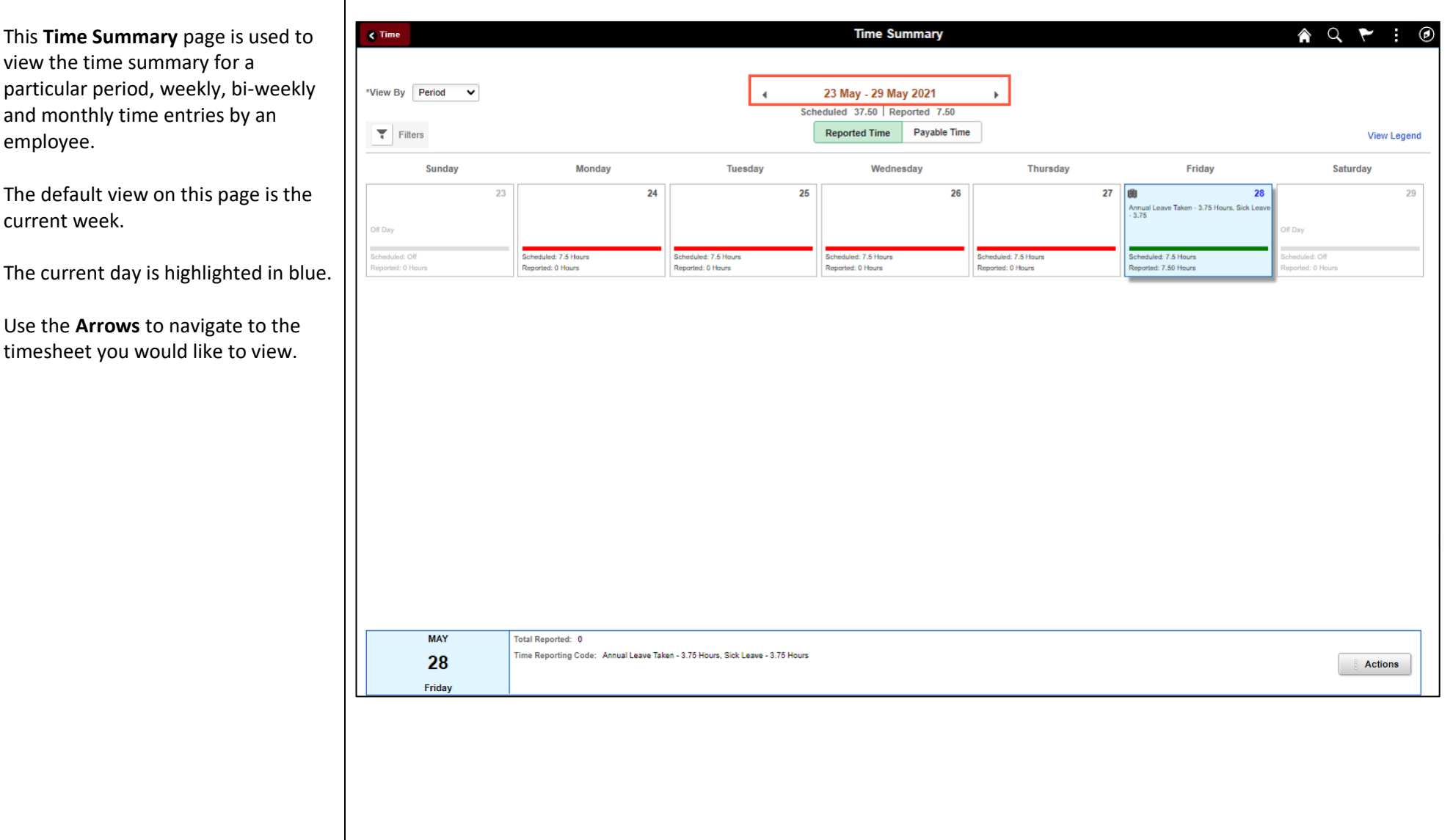

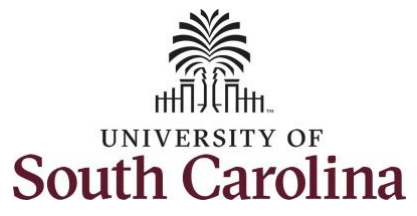

◙

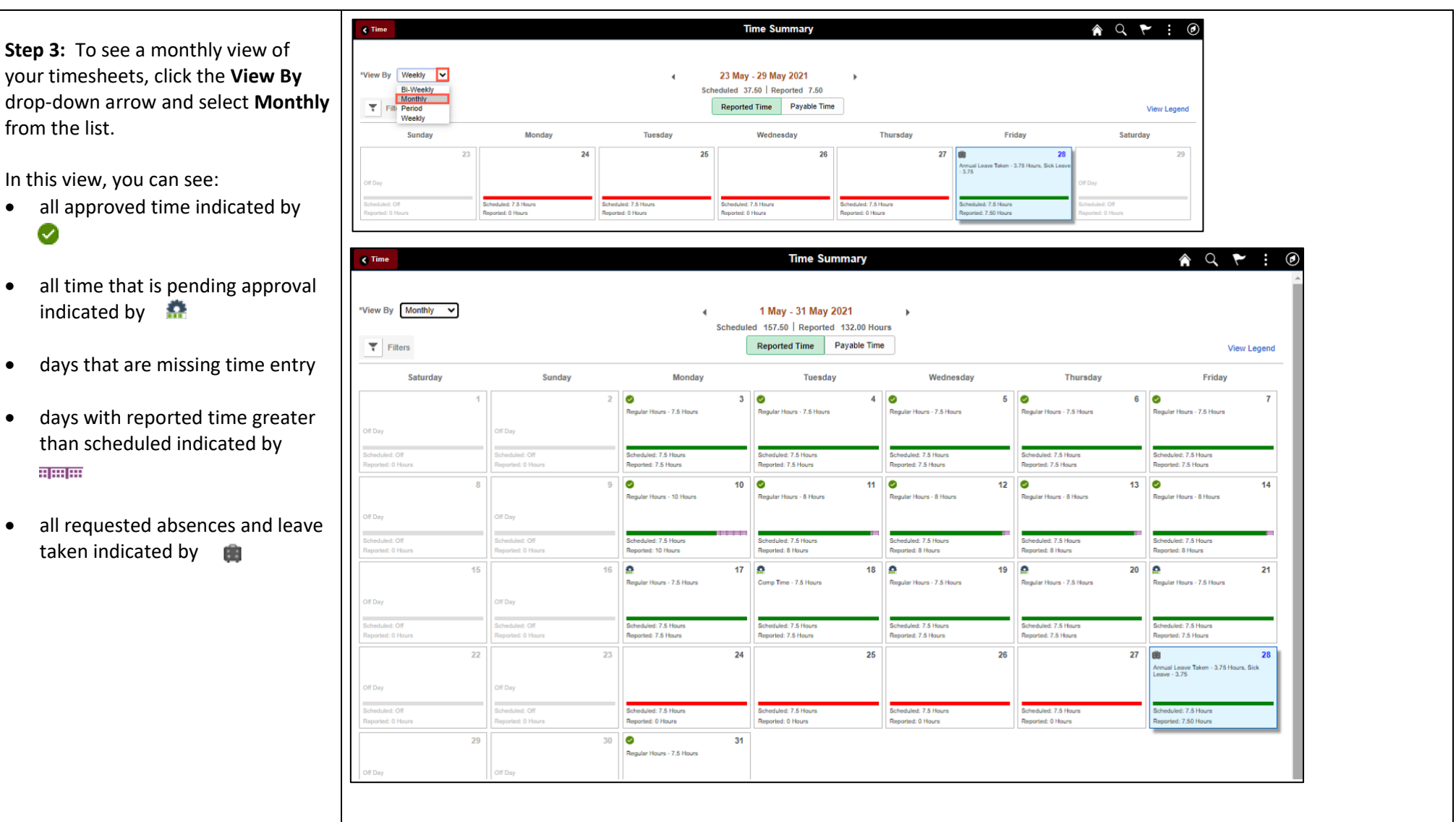

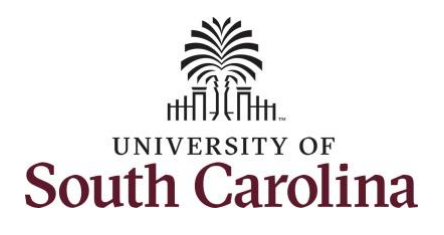

### **University of South Carolina Time and Labor - ESS View Time Summary – Salary Non-Exempt**

**Step 4:** Click the **Time** tab to return to the Time Self Service page where you can continue to enter, request and/or view time and absence information.

You successfully learned how to view your time summary as a salary nonexempt employee.

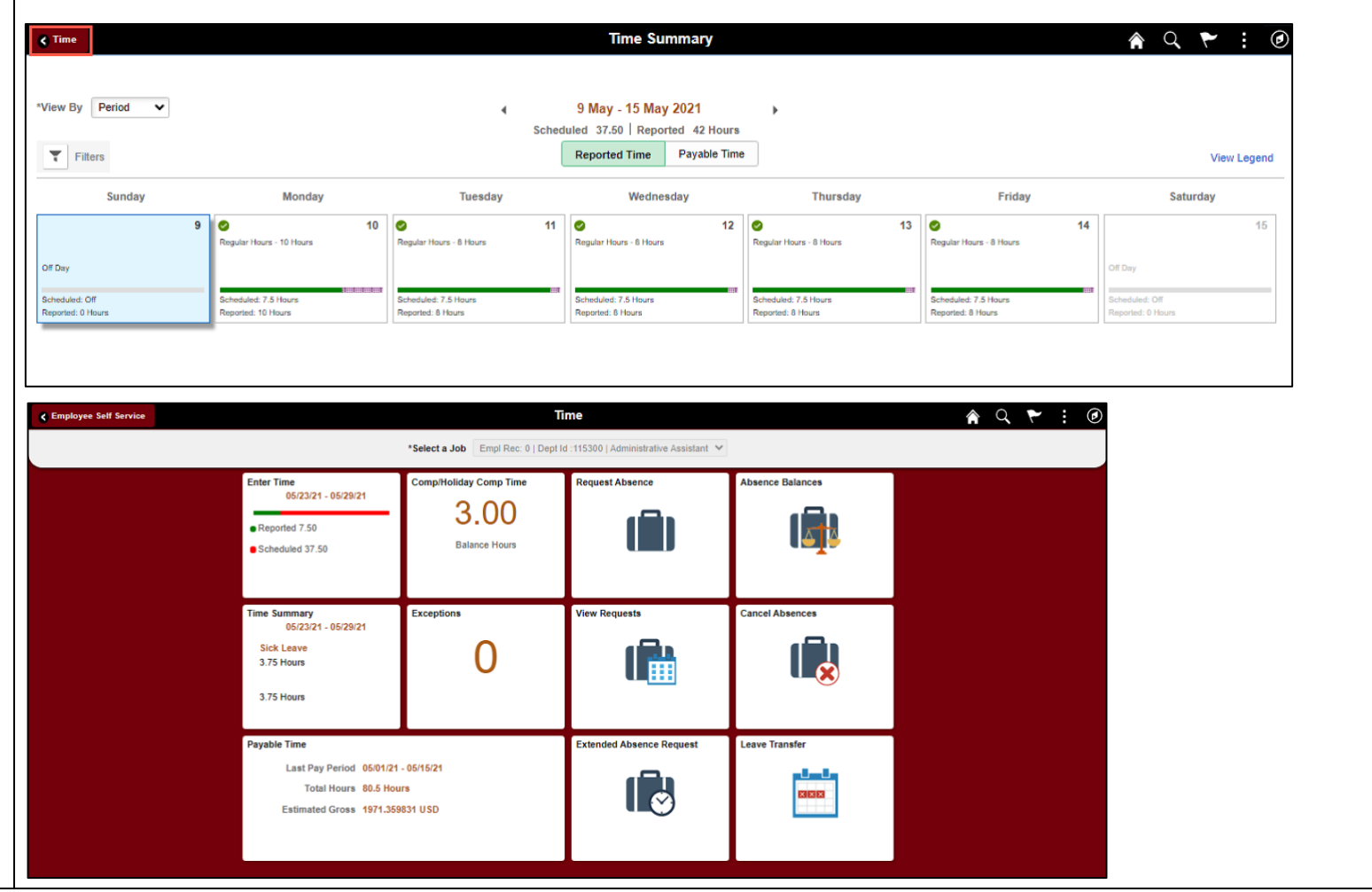